1. https://japanknowledge.com/library/にアクセスすると「ログインする」のアイコンが表示されるので、アイ コンをクリックします。

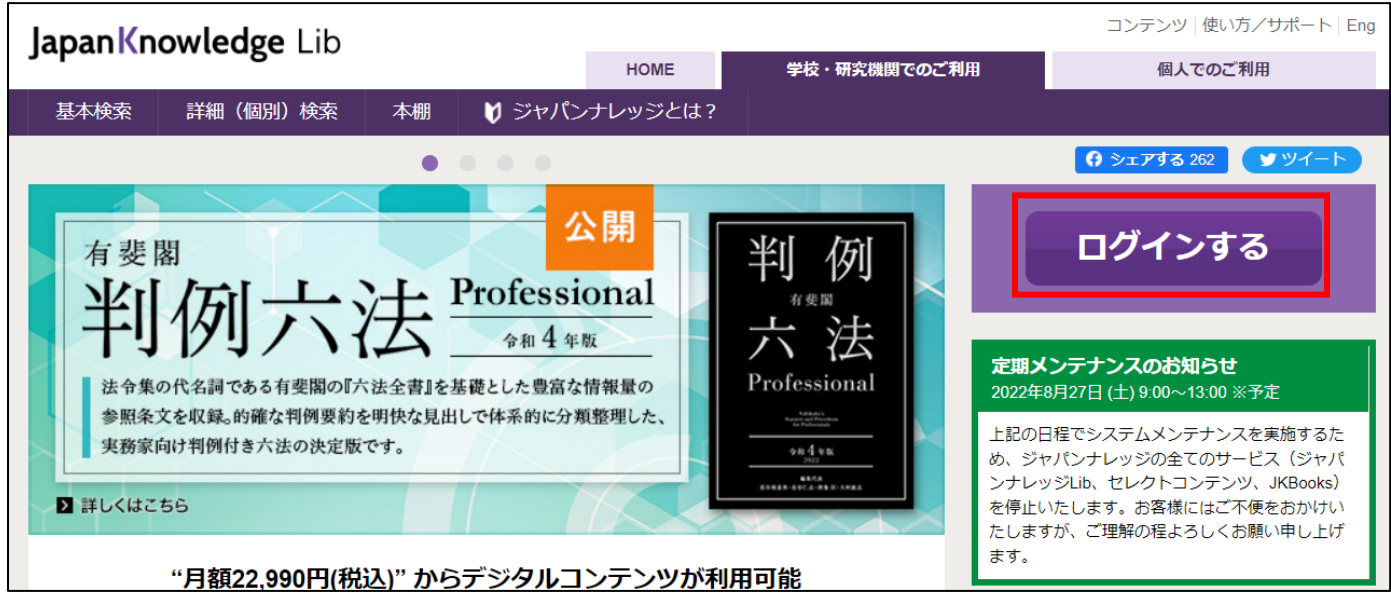

2. ログイン画面が表示されるので、「学術認証(シボレス)でのご利用はこちら」をクリックします。

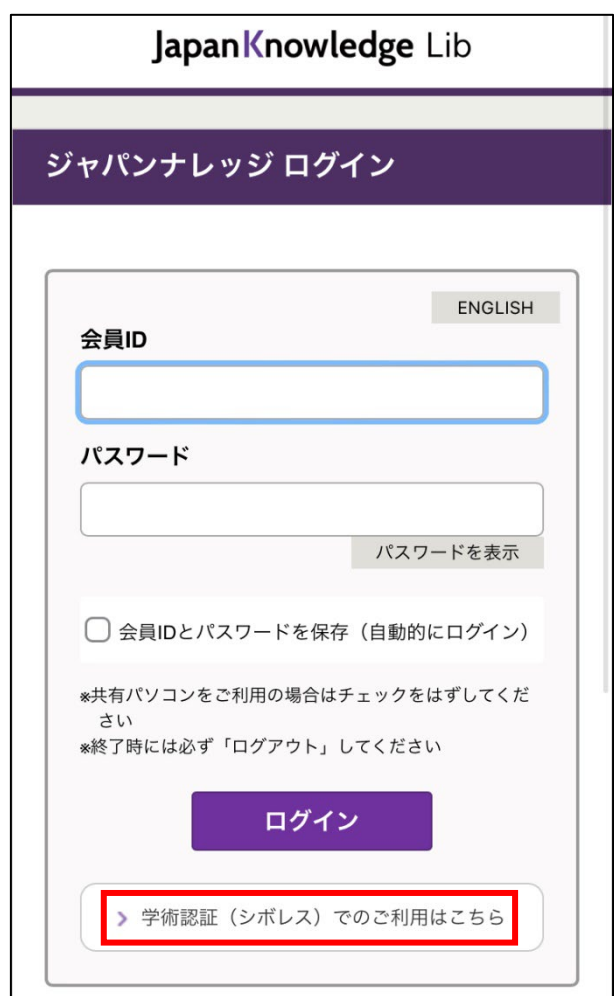

3. 以下のような所属機関の検索画面が表示されます。「大阪公立大学」をサーチすると名称が表示されるので、 選択ボタンをクリックします。

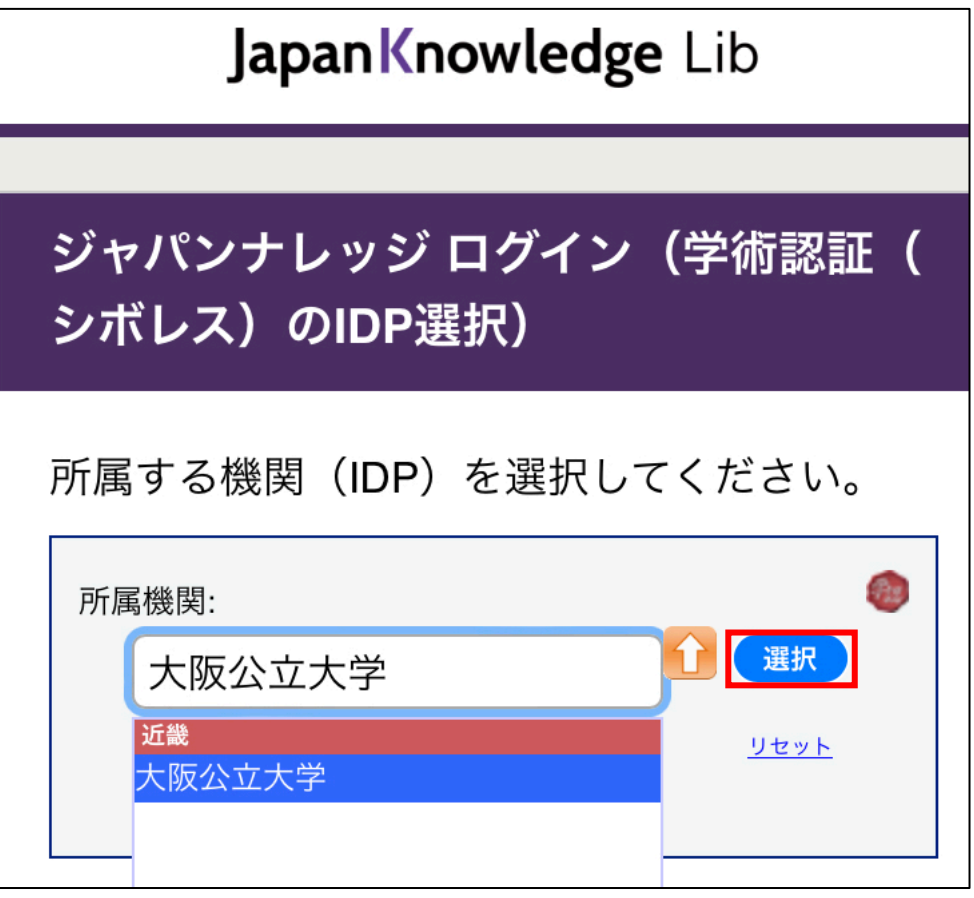

4. 大阪公立大学の学術認証フェデレーションのログイン画面が表示されますので、OMU 認証システムの 「OMUID」と「パスワード」を入力し、「Login」をクリックします。

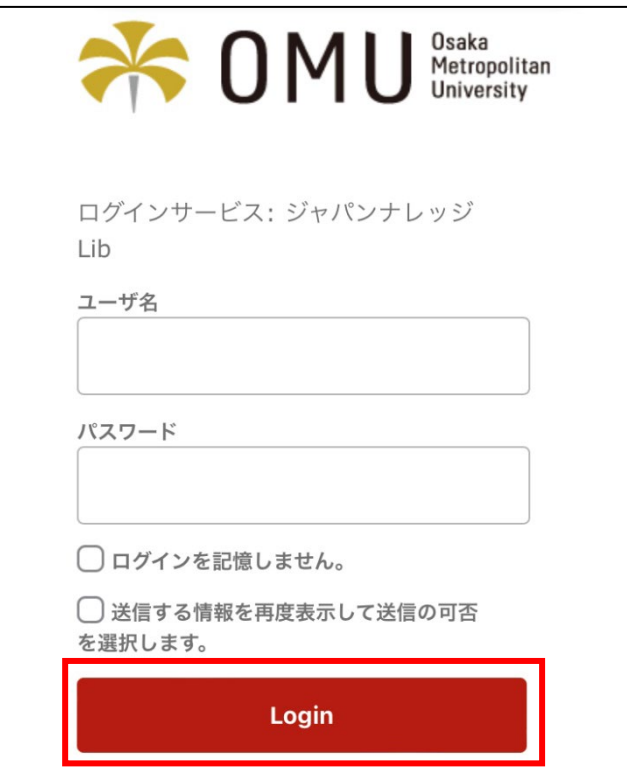

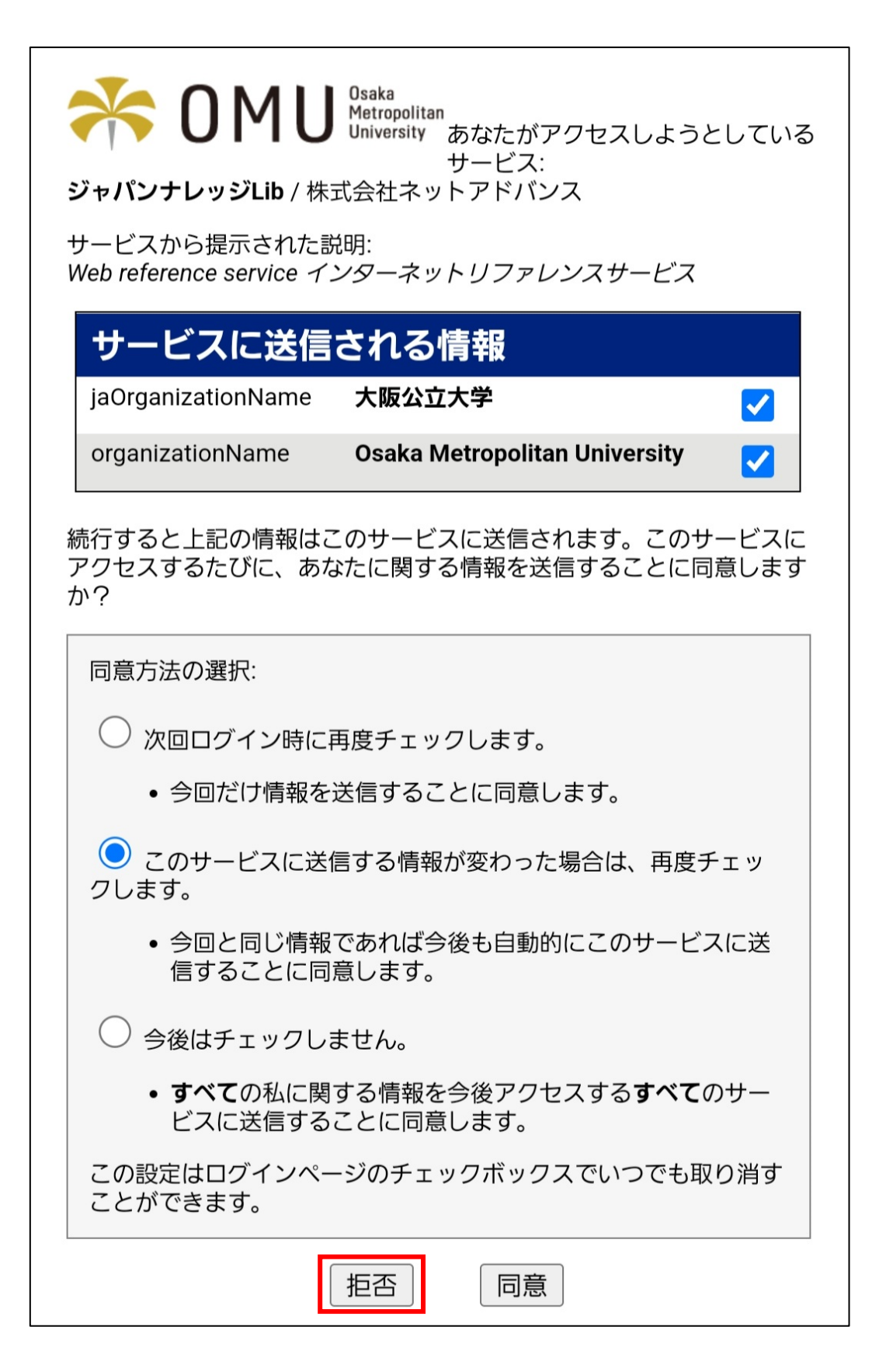